# **DSpace on Windows XP**

## **Installation Guide**

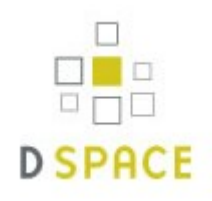

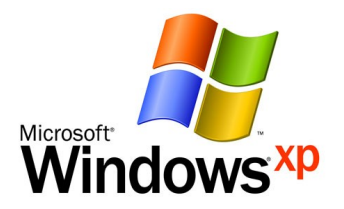

**Prepared by:** 

**G. Santhosh Kumar,** Faculty, Dept. of Computer Science, CUSAT **Surendran Cherukodan,** Jr. Librarian, School of Engineering, CUSAT

## **Pre-requisite Software:**

- 1. Java SDK 1.5 or later (standard SDK is fine) <http://java.sun.com/javase/downloads/index.jsp>
- 2. PostgreSQL 8.x for Windows OR Oracle 9 or later. o If you install PostgreSQL, it's recommended to select to install the pgAdmin III tool <http://www.postgresql.org/download/windows>
- 3. Apache Ant 1.6.2 or later. Unzip the package in C:\ and add C:\apache-ant-1.6.2\bin to the PATH environment variable. For Ant to work properly, you should ensure that JAVA\_HOME is set. <http://ant.apache.org/bindownload.cgi>
- 4. Jakarta Tomcat 5.x or later <http://tomcat.apache.org/download-60.cgi>
- 5. Apache Maven 2.0.8 or later <http://maven.apache.org/download.html>

#### **Step I Installing Java**

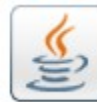

1. Double Click  $\left| \bigoplus_{n=1}^{\infty} \right|$  jdk-6u11-windows-i586-p and follow the instructions to install java

**Step II**

## **Installing Apache Ant & Apache Maven**

1. Copy **follow**  $\overline{opache-and-1.7.1}$  folder and paste in C:\ 2. Copy  $\qquad \qquad \qquad$  apache-maven-2.1.0 folder and paste in C:\

#### **Step III Setting up PATH for Java, Apache Ant, Apache Maven (System Variables)**

1. Right click My Computer, click Properties, click Advanced, click Environment Variables, select "PATH" from **System Variables**, click edit

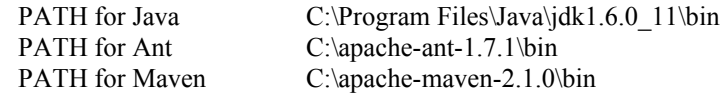

2. Add the above PATH variables in the edit box as last item (With Semi-Colons after each PATH) **;**C:\Program Files\Java\jdk1.6.0\_11\bin**;**C:\apache-ant-1.7.1\bin**;**C:\apache-maven-2.1.0\bin

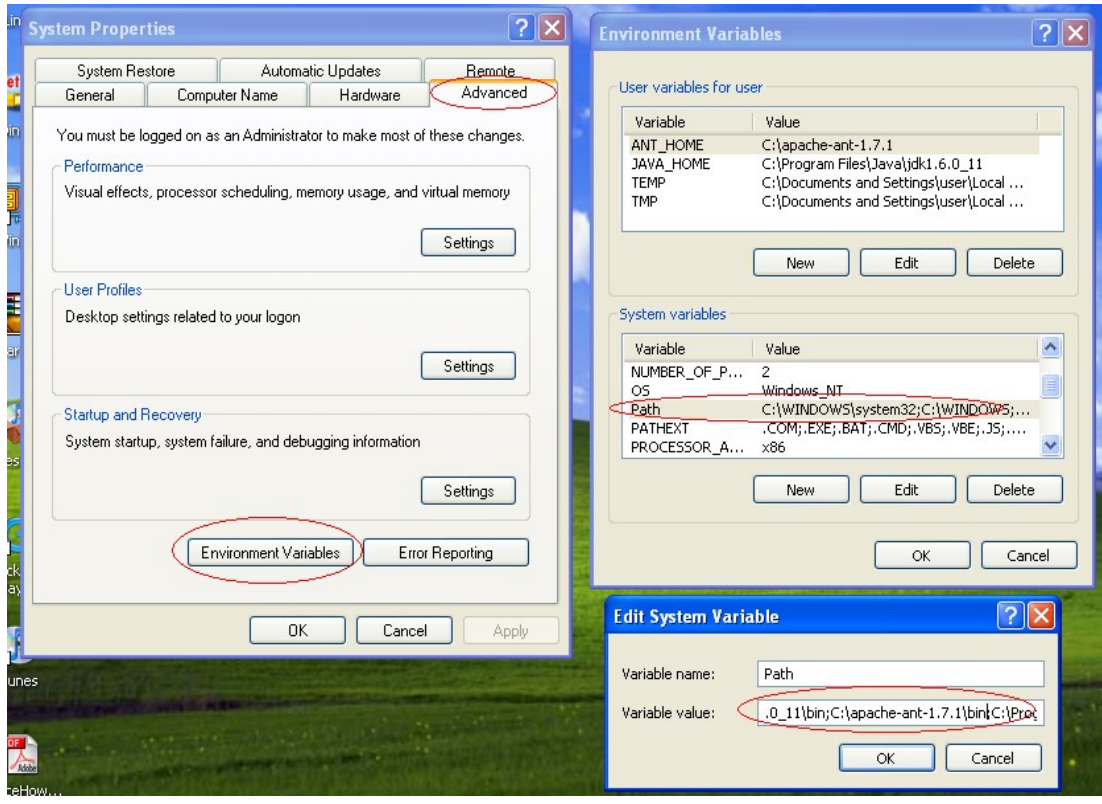

**Figure 1: Setting up PATH variables**

**Step IV Setting up ANT\_HOME & JAVA\_HOME for Apache Ant and Java (User Variables)**

1. Right click My Computer, click Properties, click Advanced, click Environment Variables, click "New" from **User Variables for user** and add the following and click OK

> Variable name: ANT\_HOME Variable value: C:\apache-ant-1.7.1

Similarly add variable for Java

Variable name: JAVA\_HOME Variable value: C:\Program Files\Java\jdk1.6.0\_11

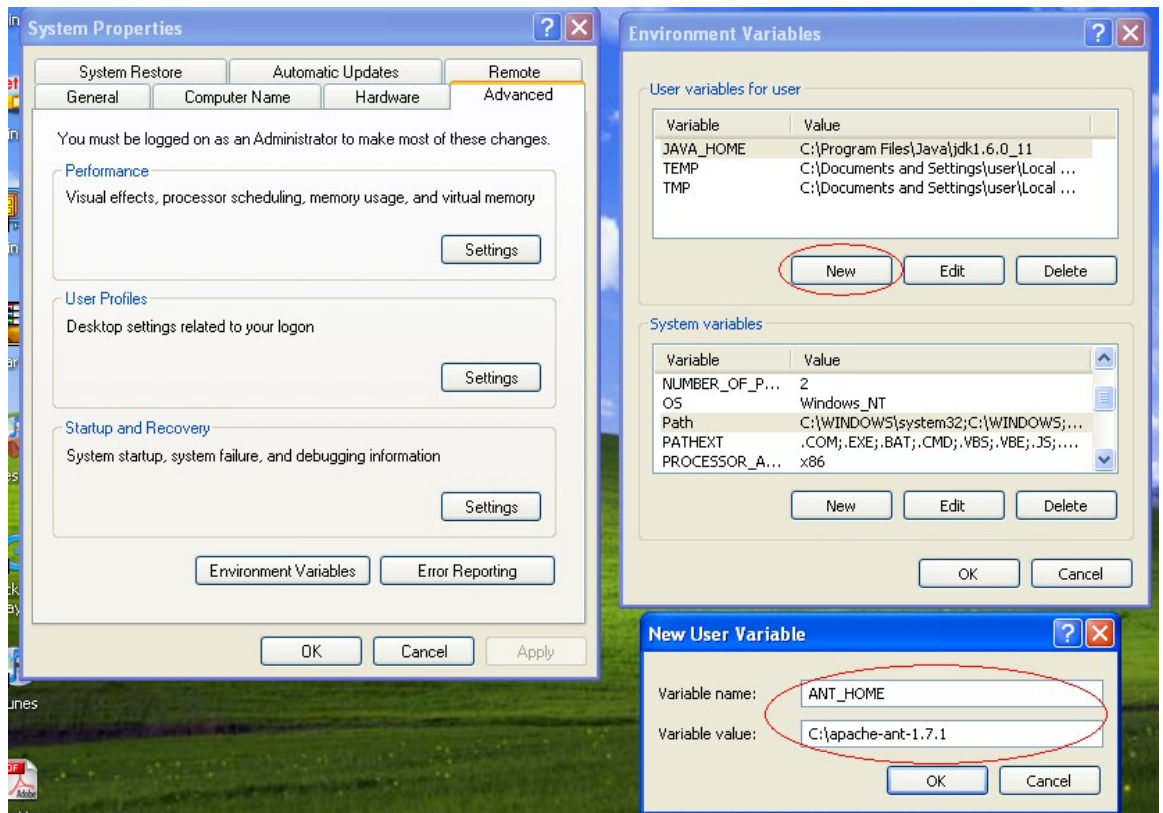

**Figure 2: Setting up HOME variables**

#### **Step V Checking the PATH and HOME variables**

- 1. Go to command prompt (Click Start, click Run, type cmd)
- 2. In the command line type mvn -version (see the version displayed)
- 3. type ant -version (see the version displayed)

You must get something similar to the Figure 3: Otherwise check the previous steps

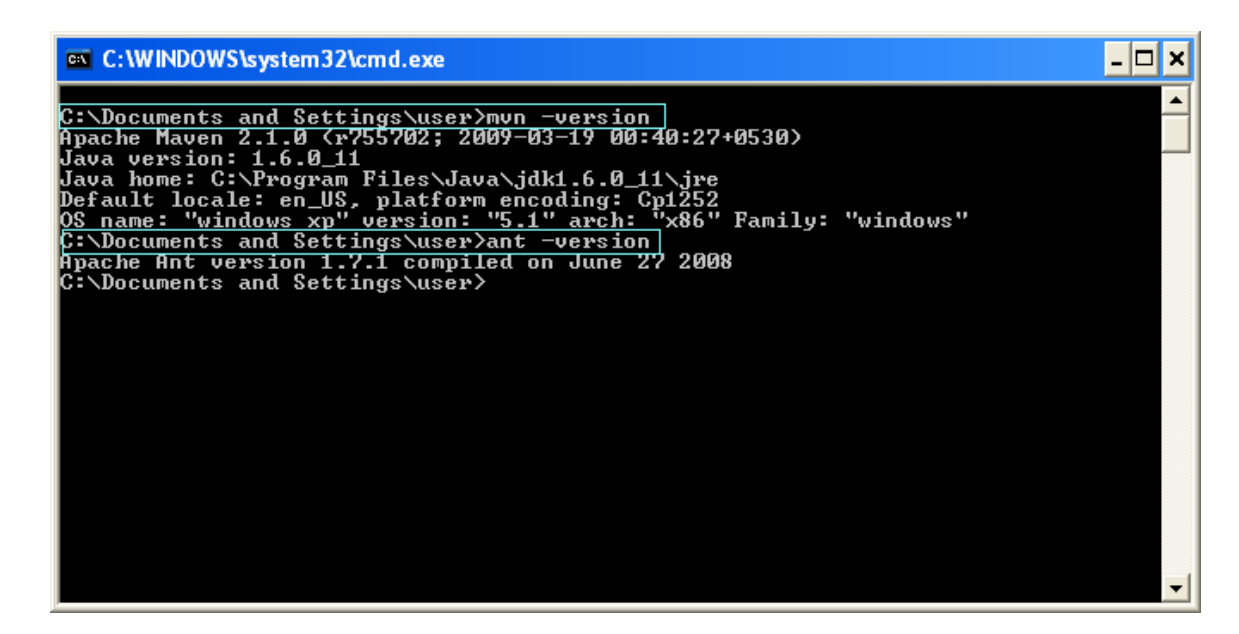

**Figure 3: Checking the variables**

#### **Step VI Installing PostgreSQL and Creating dspace user**

- 
- 

1. Double Click on the postgresql-8.3.7-1-windows to install PostgreSQL

- 2. follow the instructions, Provide "postgres" as password for postgres user
- 3. **Start pgAdminIII**

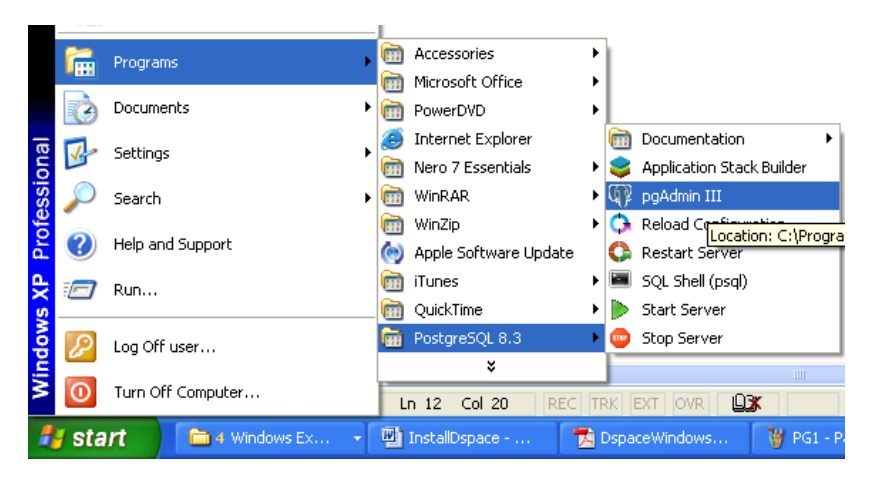

**Figure 4: Starting pgAdmin III**

4. Connect to the database by right clicking PostgreSQL 8.3 (localhost:5432) and clicking Connect. See Figure 5

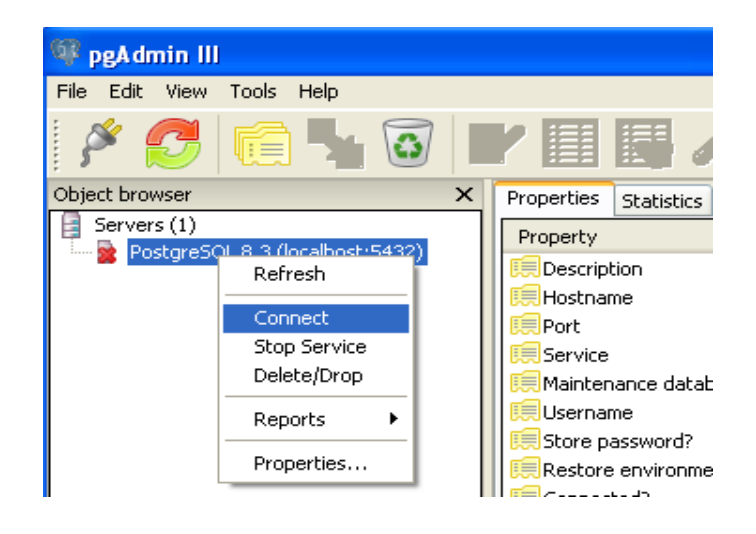

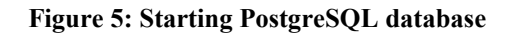

5. **Add Login Role for "dspace" and Create database "dspace"**

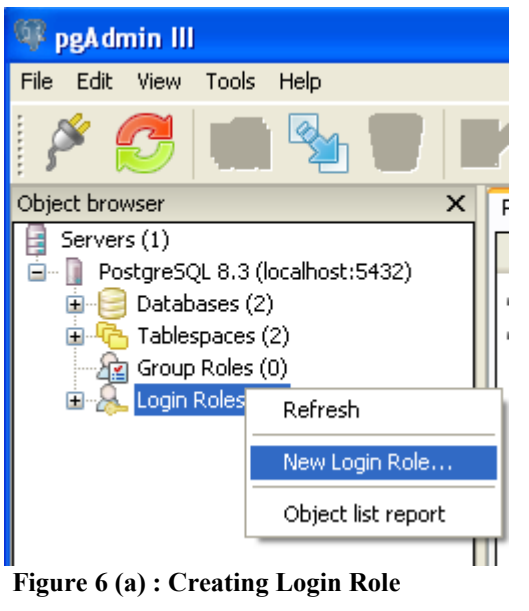

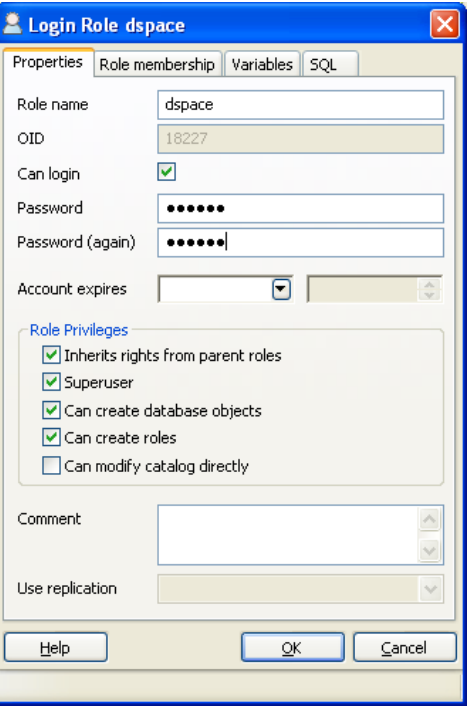

**Figure 6 (b) : Creating Login Role**

Create Login role as shown in Figures 6 (a) and 6 (b) Provide password as "**dspace**"

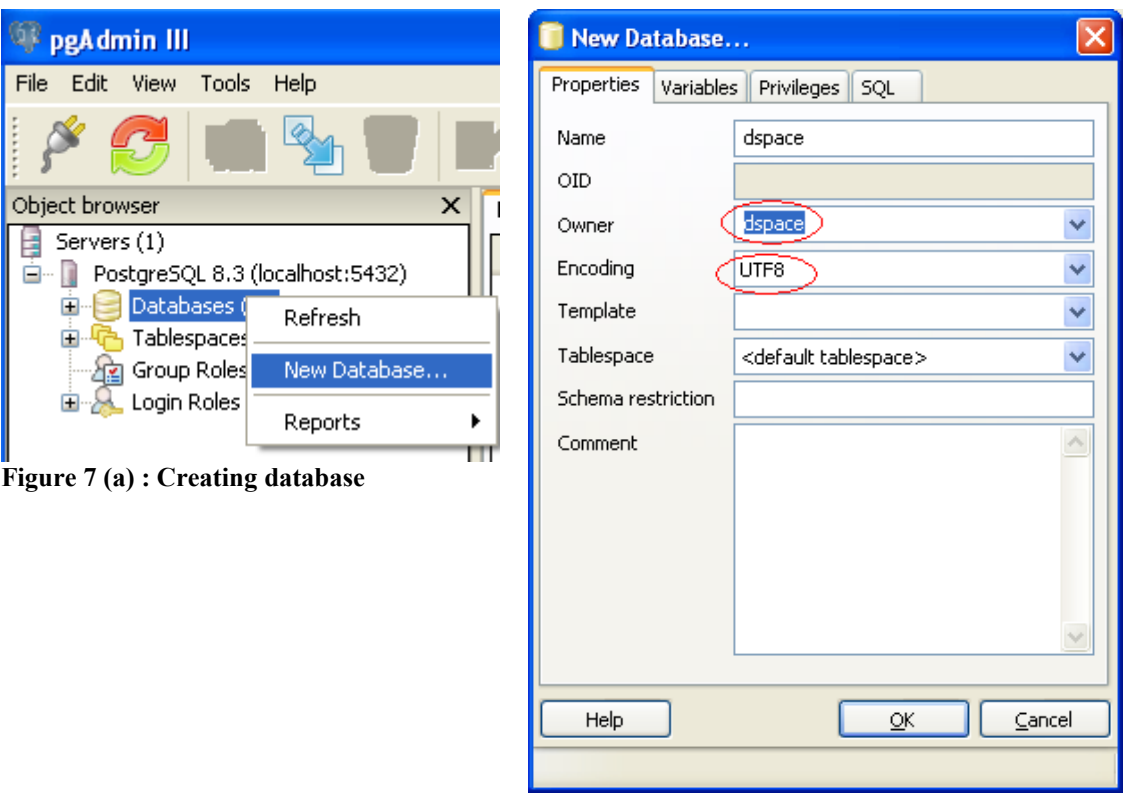

**Figure 7 (b) : Creating database dspace**

Create database by giving Name as dspace "**dspace**" [see figure 7 (b)] Encoding must be selected as **UTF 8**

6. **Expand the item PostgreSQL 8.3 (localhost:5432) and see the dspace database and login role** 

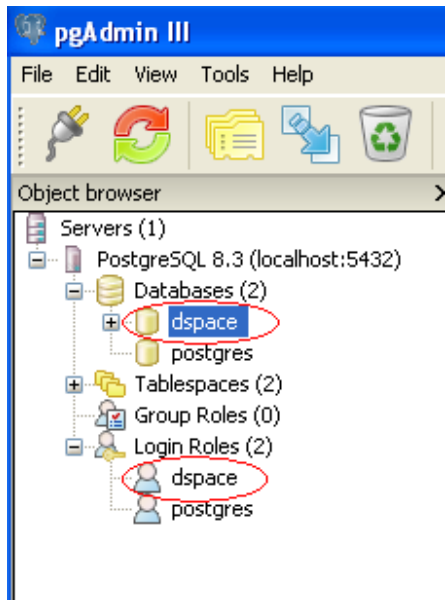

**Figure 8: Database and Login Role of dspace**

## **Step VII Installing Apache Tomcat**

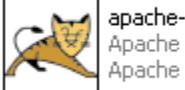

1. Double click on  $\left[\bigoplus_{\text{Apatch}}\text{space}$  to install tomcat Apache Software Foundation

- 
- 2. Follow the instructions and DO NOT change default values.
- 3. When Tomcat is running , you can see the icon of tomcat on systems tray area of windows. You can stop the service , start the service by right clicking this icon.

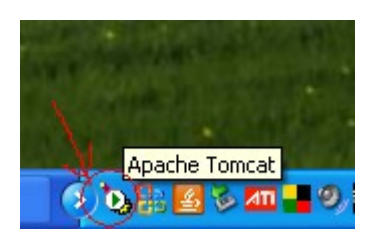

#### **Step VIII Compiling DSpace**

1. Copy dspace-1.5.2-src-release to C:\ [this is our source directory]

- 2. Create a directory with name "dspace" in  $C$ . [this is our installation directory]
- 3. Start the Postgres Service [ Start > Programs > PostgreSQL 8.3 > Start Server]
- 4. Update paths in **[dspace-source]\dspace\config\dspace.cfg**. Note: Use forward slashes / for path separators, though you can still use drive letters, e.g.:  $dspace.dir = C'/DSpace$
- 5. Generate the DSpace installation package by running the following from commandline (cmd) from your [dspacesource]/dspace/ directory: and execute the command "**mvn package"**

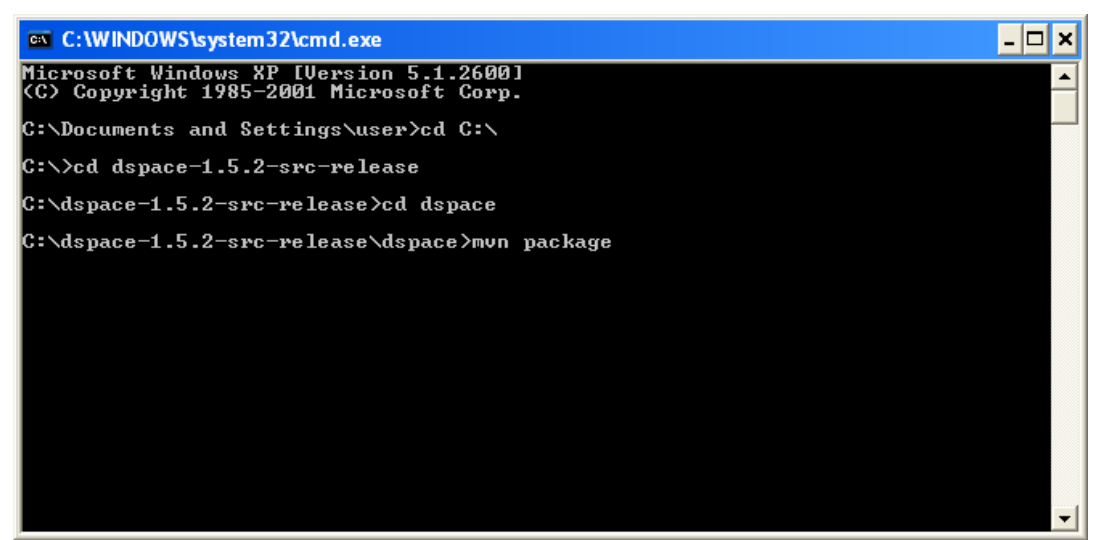

**Figure 9: Installation Package creation**

6. You will see lot of packages been downloaded and generates DSpace installation package in your [dspace-source]/dspace/target/dspace-[version]-build.dir/ directory.

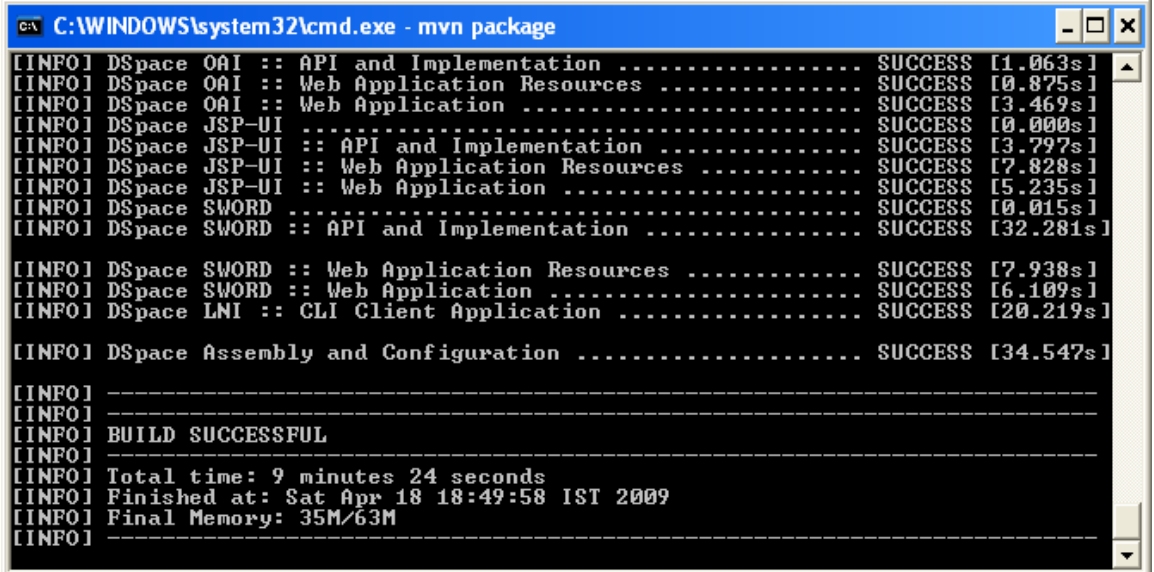

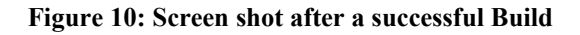

7. Initialize the DSpace database [ see the **Step VI and do procedures from 3-4]**

8. Install DSpace to [dspace] (e.g. C:\DSpace) by running the following from commandline from your [dspace-source]/dspace/target/dspace-[version]-build.dir/ **ant fresh\_install** See the following Figure 10 (a)

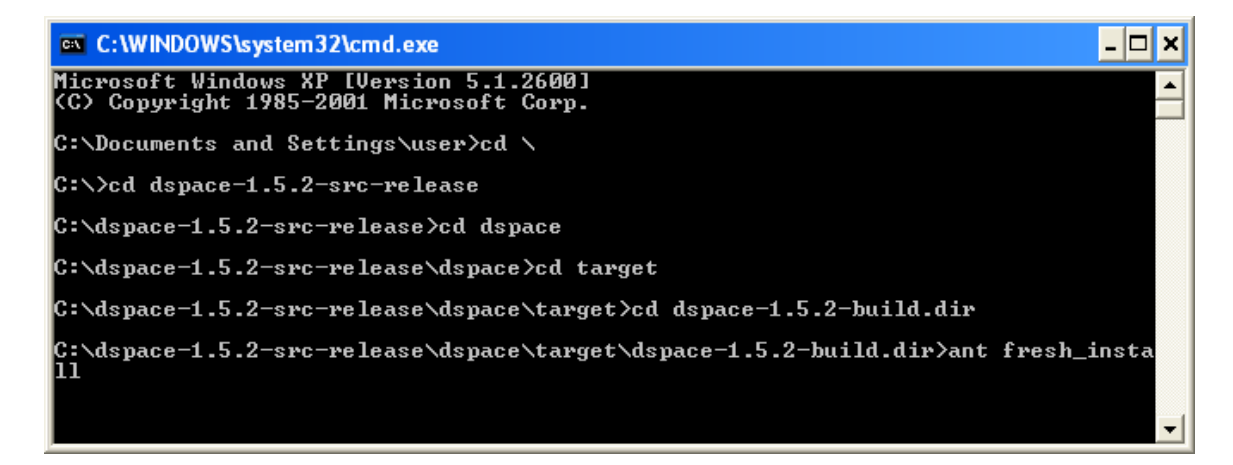

**Figure 10 (a): Command for Installing DSpace**

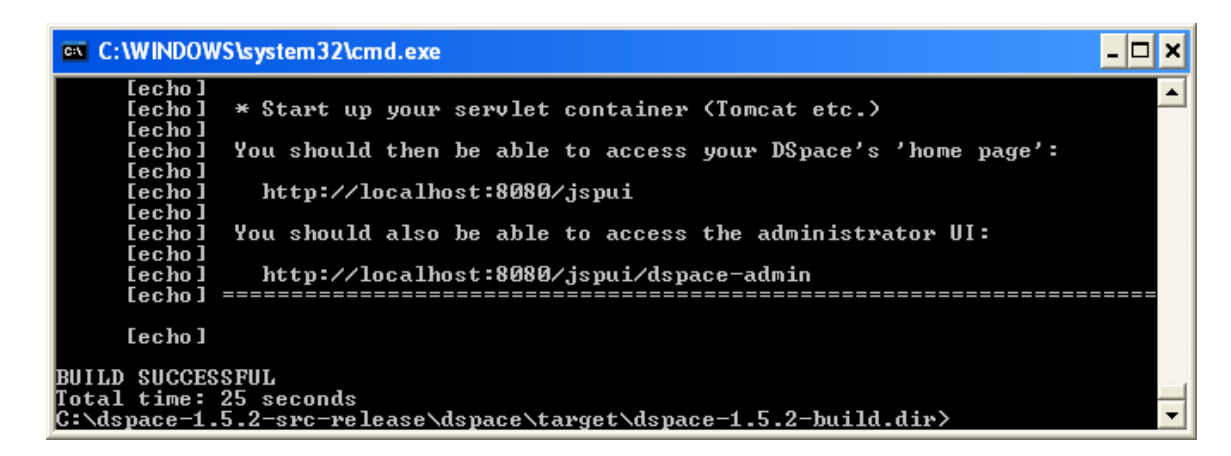

#### **Figure 11: Screen shot after a successful Installation of DSpace**

9. Create an administrator account, by running the following from your [dspace] [dspace]\bin\dsrun org.dspace.administer.CreateAdministrator

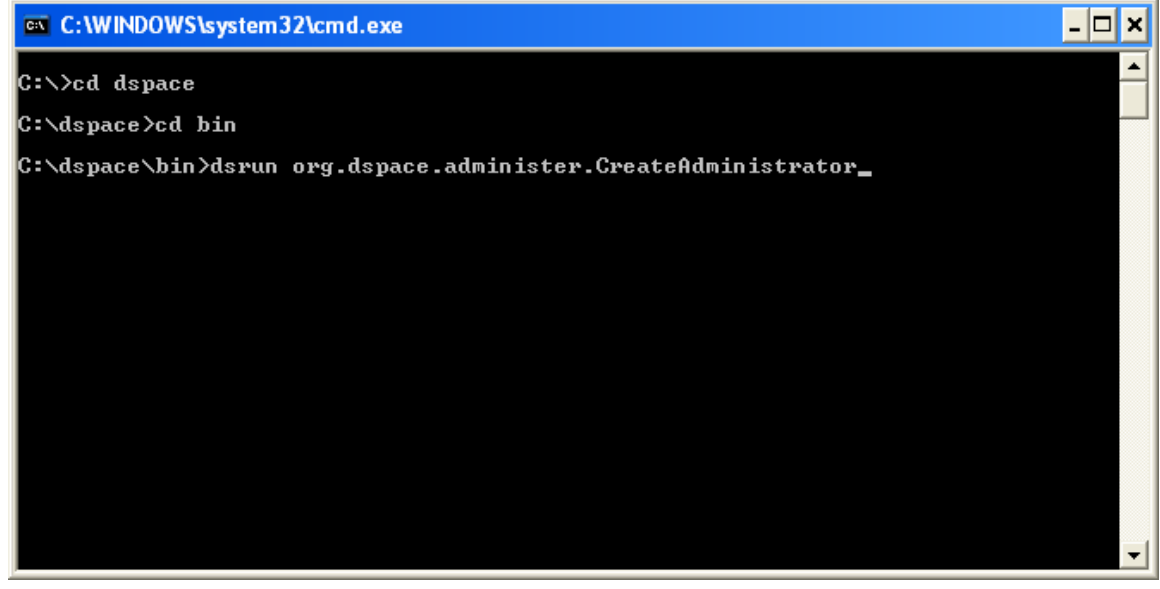

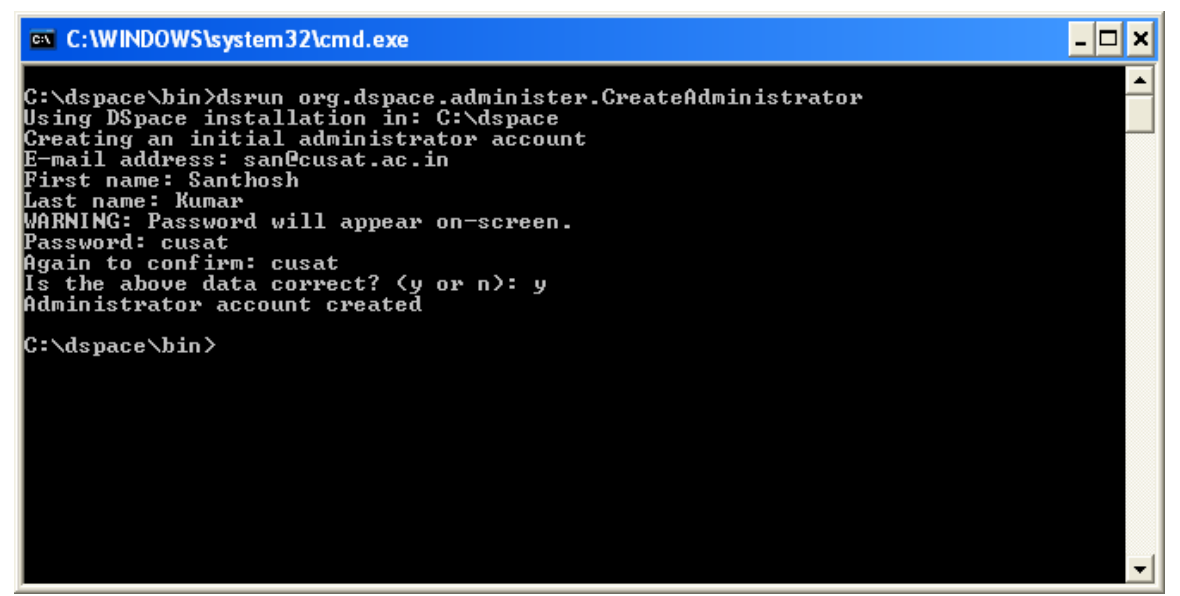

**Figure 12: Creating dspace administrator**

10. Copy the Web application directories from [dspace]\webapps\ to Tomcat's webapps dir, which should be somewhere like C:\Program Files\Apache Software Foundation\Tomcat 6.0\webapps

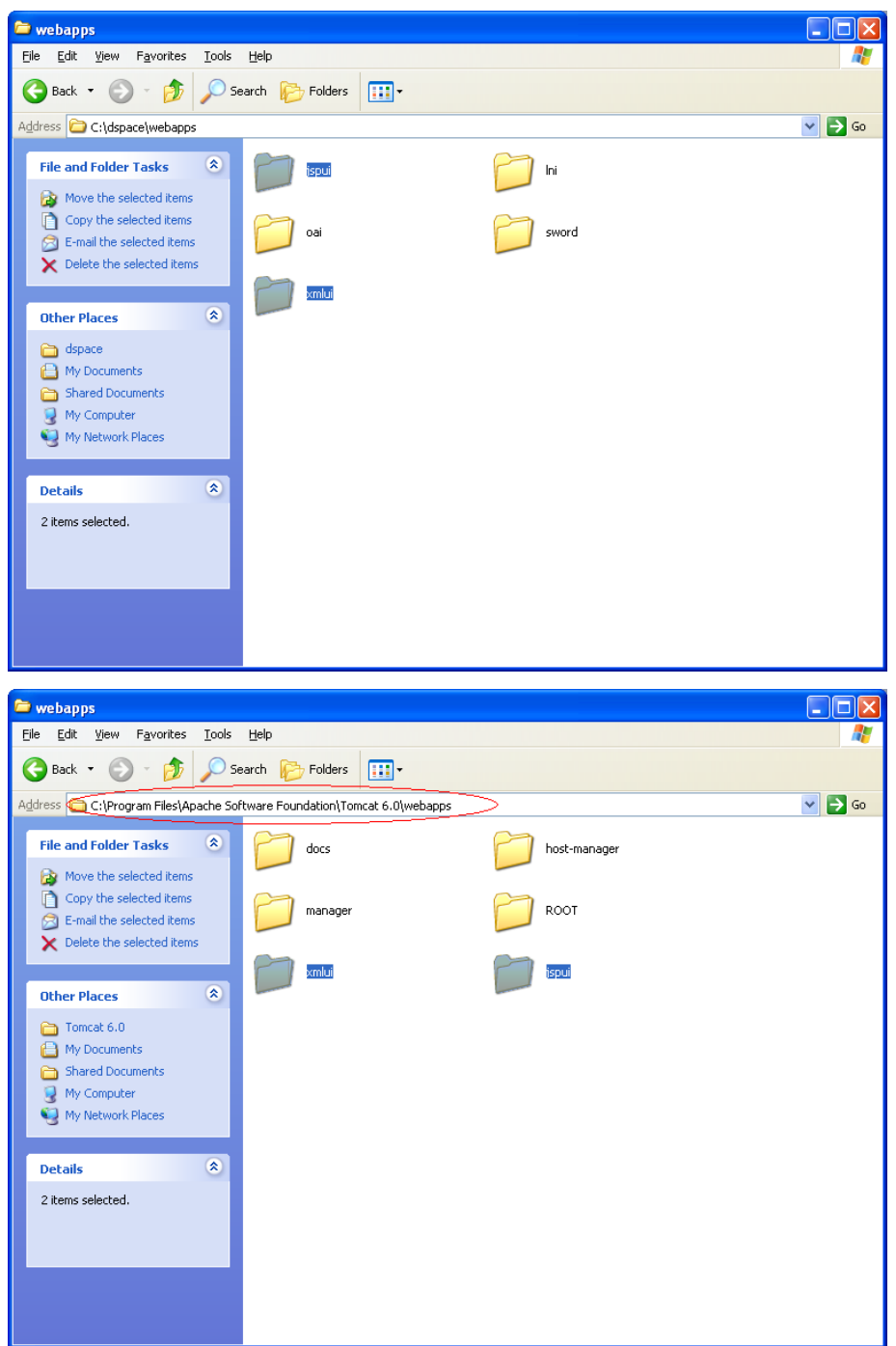

- Figure 13: Web application directories C:\dspace\webapps\jspui and C:\dspace\webapps\xmlui **Copied to C:\Program Files\Apache Software Foundation\Tomcat 6.0\webapps**
- 11. Restart the Tomcat and see DSpace is running at<http://localhost:8080/jspui/>and <http://localhost:8080/xmlui/>

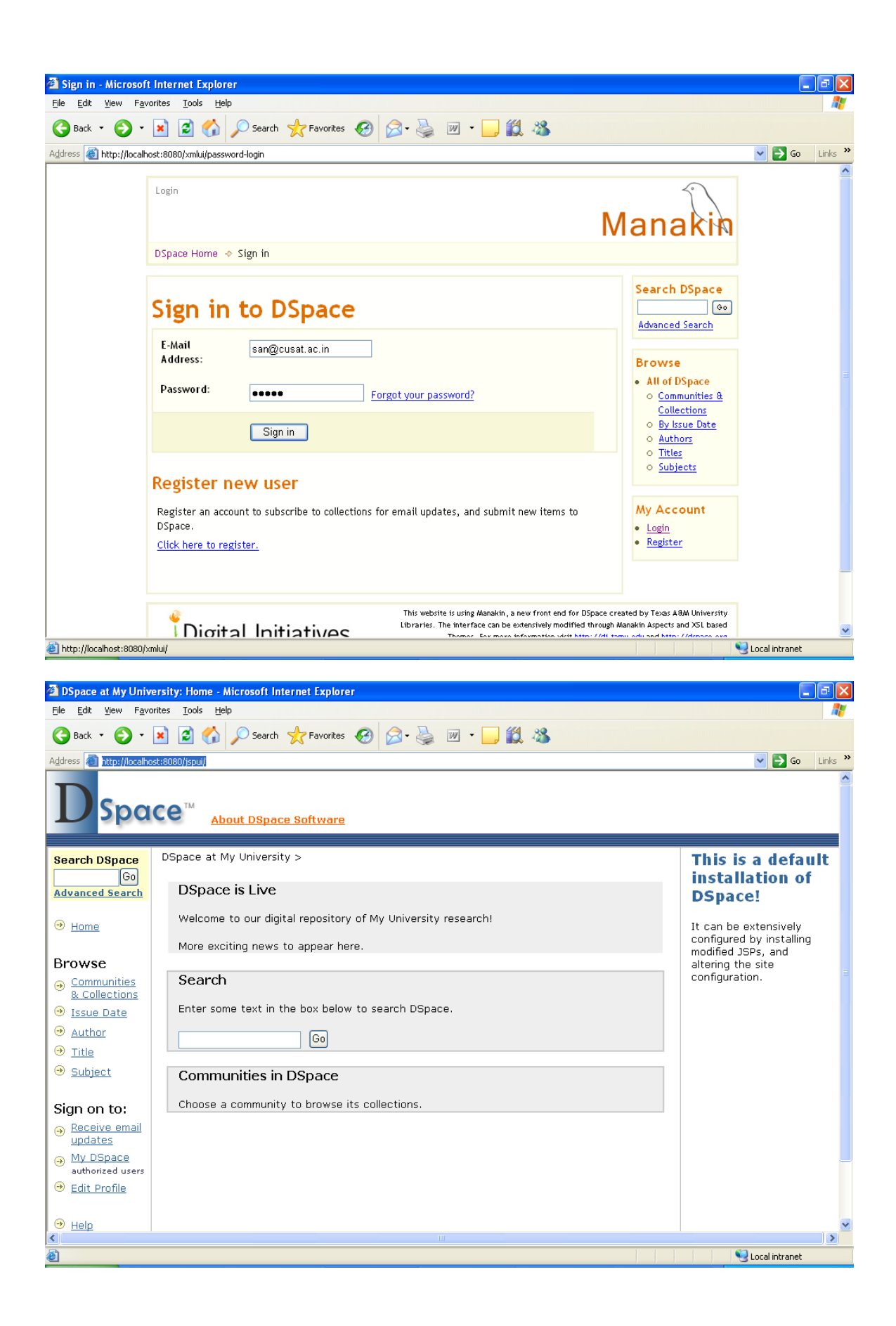

## **DSpace Customization**

### **Introduction**

This document discusses basic customization of Dspace. In this we will see how to customize the following

- 1. Logo of Dspace
- 2. Removing « About DSpace Software « Link
- 3. Putting a picture as Welcome Message
- 4. Change Color of Sidebar, Searchbox etc.
- 5. Enabling RSS Feeds
- 6. Change a form value (Type of Content)

**A WORD OF CAUTION** : In this we will edit files that are important to run DSpace. Care must be given while editing the files. **Any mistake** may result in misconfiguration of the DSpace installation and DSpace may **not work properly !**

**STOP/START Apache Tomcat :** See whether Tomcat is running or not. Check for the Tomcat icon in the systems tray

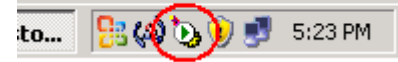

To Stop Tomcat

**Rightclick on the icon >> Select Stop Service.** 

To start Tomcat

**Rightclick on the icon >> Select Start Service.** 

## **CUSTOMIZATION 1 :**

Task : To Change the Default Logo of DSpace (Dimension 198 X 79)

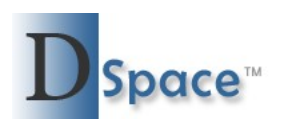

**File to be changed :** C:\Program Files\Apache Software Foundation\Tomcat 6.0\webapps\jspui\image\ **dspace-blue.gif**

Make your own logo (Dimension 198 X 79) and replace the file **dspace-blue.gif** Use MSPaint to create one.

Do **STOP/START Apache Tomcat** (Please refer above) step

#### **CUSTOMIZATION 2 :**

Task : To Remove **About DSpace Link**

**File to be changed** : C:\Program Files\Apache Software Foundation\Tomcat 6.0\webapps\jspui\layout\**header-default.jsp**

Open 'header-default.jsp' (right click and **open with WordPad)**

```
<*-- DSpace top-of-page banner --*>
<%-- HACK: width, border, cellspacing, cellpadding: for n.
<table class="pageBanner" width="100%" border="0" cellpade
    \iff-- DSpace logo -\iffকৈচ
        <td>
            <a href="<%= request.getContextPath() %>/"><i1
            <td class="tagLine" width="99%"> <%-- Make as
            <a class="tagLineText" target=" blank" href=".
        ≺/td>
        <ta nowrap="nowrap" valign="middle">
```
Remove the lines with in the **second circle.** Save the file and

Do **STOP/START Apache Tomcat** (Please refer above) step

#### **CUSTOMIZATION 3 :**

Task : Putting a picture as Welcome Message

**File to be changed** : C:\Program Files\Apache Software Foundation\Tomcat 6.0\webapps\jspui\**home.jsp**

Open 'home.jsp' (right click and **open with WordPad)**

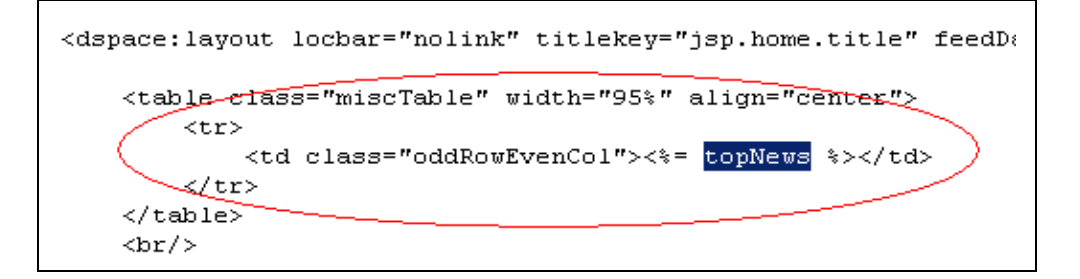

Add the following **lines that are in bold** to the existing line

```
<td class="oddRowEvenCol">
<%= topNews %><center><img src="<%= request.getContextPath()
%>/image/frontpageimage.png"></center></td>
```
Save the file and Do **STOP/START Apache Tomcat** (Please refer above) step

## **CUSTOMIZATION 4 :**

Task : Change Color of Sidebar, Searchbox

Basic idea here is to change the background color of corresponding classes belong to each item

**File to be changed** : C:\Program Files\Apache Software Foundation\Tomcat 6.0\webapps\jspui\**styles.css.jsp**

Class belong to Sidebar is **.sidebar** Class belong to Searchbox is **.searchBox, .searchBoxLabel, .searchBoxLabelSmall**

Open 'styles.css.jsp' (right click and **open with WordPad)**

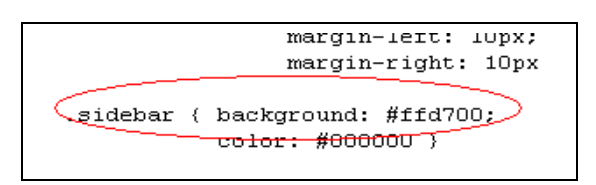

Change the color value to #ffd700, similarly change the values of .searchBox, .searchBoxLabel, .searchBoxLabelSmall to #ffd700

Save the file and Do **STOP/START Apache Tomcat** (Please refer above) step

## **CUSTOMIZATION 5 :**

Task : Enabling RSS Feeds

**File to be changed :** C:\dspace\config\**dspace.cfg**

Open 'dspace.cfg' (right click and **open with WordPad)**

#### Syndication Feed Settings ###### #enable syndication feeds - links dis  $We$ bui.feed.enable = false # number of DSpace items per feed (the

Locate the webui.feed.enable field and set the value to **true**

Save the file and Do **STOP/START Apache Tomcat** (Please refer above) step

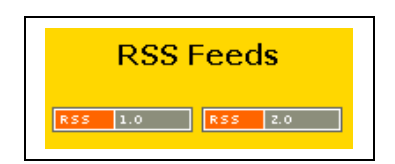

You can see the RSS Feeds in the side bar of home page. **CUSTOMIZATION 6 :**  Task : Change a form value (Type of Content)

**File to be changed :** C:\dspace\config\**input-forms.xml**

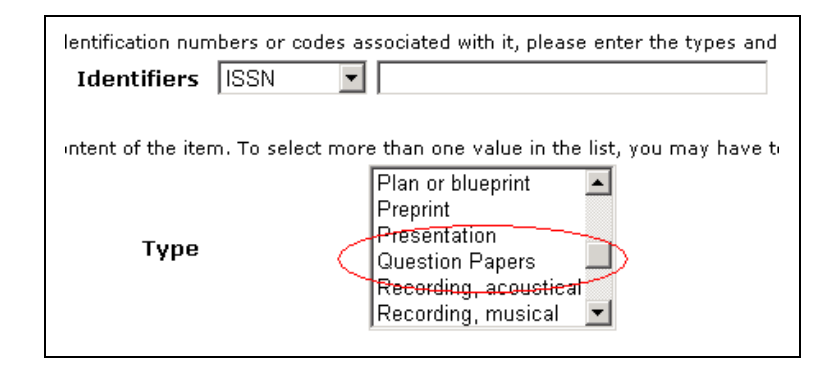

Open 'input-forms.xml' (right click and **open with WordPad)**

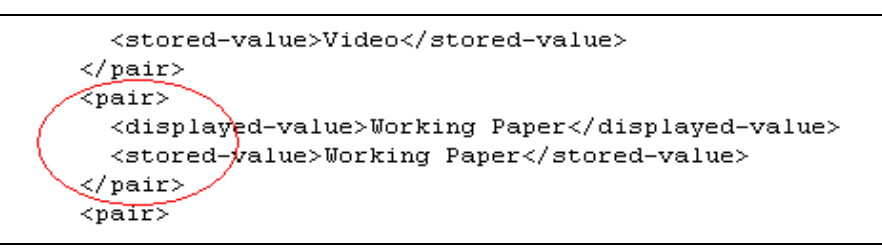

Add or change

 $<$ pair $>$ 

- <displayed-value> **Question Paper** </ displayed-value >
- <stored-value> **Question Paper** </stored-value>

 $<$ /pair>

Save the file and Do **STOP/START Apache Tomcat** (Please refer above) step Contact us for further help ;

## **G. Santhosh Kumar**

Faculty, Dept. of Computer Science Cochin University of Science and Technology, Cochin-682022 Phone : Off. 0484-2862306 Mob: 09447305879 E mail: [san@cusat.ac.in](mailto:san@cusat.ac.in)

## **Surendran Cherukodan**

Junior Librarian, School of Engineering Cochin University of Science and Technology, Cochin-682022

Phone : Off. 0484-2862183 Mob: 09447579411

E mail: [scherukodan@yahoo.com](mailto:scherukodan@yahoo.com)

**Visit Cusat Digital Library :** 

**<http://dspace.cusat.ac.in/dspace/>**